### **Contributors** our panel of experts

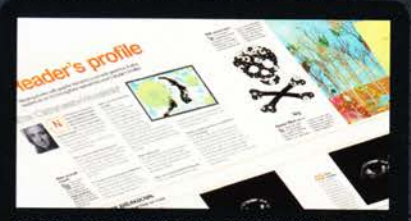

#### NINA OSTENSEN-HOCEVAR www.ninocka.com

Our Reader's Profile this issue is Nina. She shares her wonderful mixture of photos and graphics with you, and imparts some tips along the way.

See page 14.

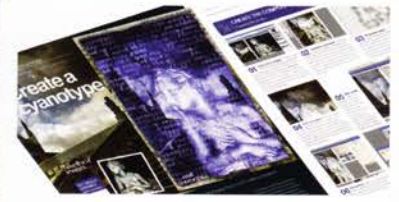

**ROBERT ANSELMI** www.chainstyle.com

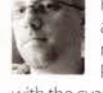

Robert is getting a bit of a reputation as being the master when it comes to replicating traditional photo effects in Photoshop. This issue we tasked him with the cyanotype look. See page 32,

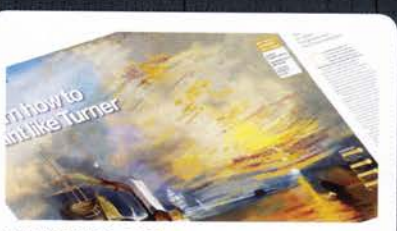

#### **HANNAH GAL** www.hannahgal.co.uk

Hannah has created her Photoshop painting magic once more by merging watercolour and oil painting techniques to replicate the distinctive style of Turner. See how she does it on page 26.

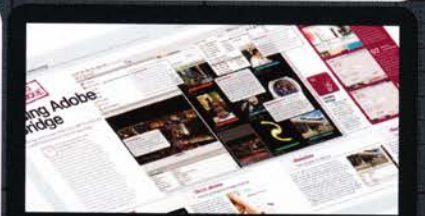

#### **THOMAS WATSON** thomaswatson1973@yahoo.co.uk

Thomas is a dream when it comes to explaining how something works, so we got him to delve into Adobe Bridge and reveal how it's used to import and organise photos. See page 48.

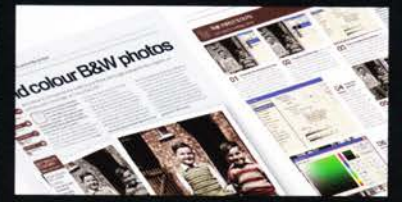

**MATTHEW HENRY** www.matthewhenry.net

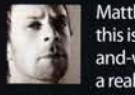

Matthew had a bit of a tricky task this issue - to add colour to a blackand-white photo and still achieve a realistic effect. And he certainly comes up with the goods - see page 52.

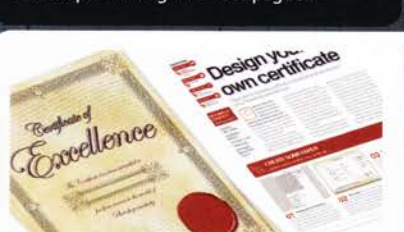

#### **MARK SHUFFLEBOTTOM**

Mark has won a few design awards in the past, so we could think of no one better to show how to create a certificate. Use this as a basis for your own designs, and reward friends and family in an unusual way. See page 66.

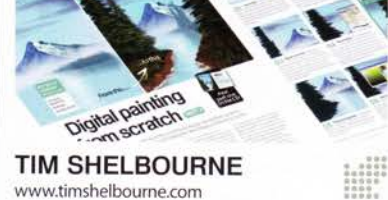

second part of our digital painting from scratch tutorial. This time around he turns his attention to creating

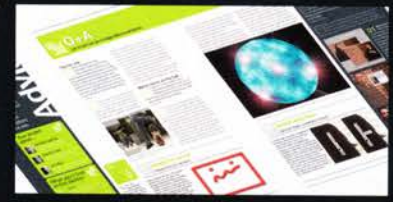

#### **GEORGE CAIRNS** www.georgecairns.com

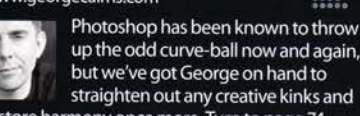

up the odd curve-ball now and again, but we've got George on hand to straighten out any creative kinks and restore harmony once more. Turn to page 74.

NOTES | IF YOU WOULD LIKE TO CONTRIBUTE, EMAIL JO.COLE@IMAGINE-PUBLISHING.CO.UK

## Photoshop

line Publishing Lt Richmond House 33 Richmond Hill **Bournemouth** 

Dorset BH2 6EZ

 $\frac{\pi}{4} + 44$  (0) 1202 586200<br>Website: www.pshopcreative.co.uk

Thank you for supporting lmagine Publishing - an independent specialist magazine publisher where quality, innovation and excellence are paramount. We hope you enjoy the magazine.

#### Magazine

Editor Jo Cole 8 0L202 586224 jo.cole@imagine-publishing.co.uk

> Art Editor Lora Sykes Staff Writer

Zoe Mutter zoe.mutter@imagine-publishing.co.uk

Senior Sub Editor Colleen Johnson Group Art Editor

Ross Andrews

**Contributors**<br>Robert Anselmi, George Cairns, Hannah Gal, Matthew Henry, Nina Ostensen-Hocevar Tim Shelbourne, Mark Shufflebottom and Thomas Watson

Special thanks to...<br>Zoe's dad's photo album, Epson and the Family Guy faery

Coverdisc lnteractive Media Manager Lee Groombridge

Multimedia Editor Rodger Page pscxtrahelp@imagine-publishing.co.uk

Advertising Digital or printed media packs are available on request.

Advertising Director<br>Scott Caisley

frF Or202 586444 scott.caisley@imagine-publishing.co.uk Advertising Manager

James Hanslip E OI202 586423

james.hanslip@imagine-publishing.co.uk Advertising Sales Executives

Hannah Bradshaw I OL202 s86436 hannah. bradshaw@imagine-publishing.co.uk

Nathalie Stainer 8 01202 586422

nathalie.stainer@imagine-publishing.co.uk lnternational

Photoshop Creative is available for licensing. Please contact the lnternational department now to discuss partnership opportunities. International Manager<br>Cathy Blackman<br> $\overline{2}$  +44 (0) 1202 586401

Email: licensing@imagine-publishing.co.uk

Subscriptions Subscribe to Photoshop Creative today!<br> **12 +44 (0)870 428 8354**<br> **Email:** PCRsubs@cisubs.co.uk 6 issue subscription (UN) - L21,.6O 13 issue subscription (Overseas) - t80.00

**Circulation** 

Circulation & Export Manager<br>Darren Pearce<br> **12** 01202 586200

**Production**<br>Production Director Jane Hawkii

fr or202 586200 Founders

**Managing Director Damian Butt**<br>Finance Director Steven Boyd Creative Director Mark Kendrick

**Printed by**<br>St Ives Andover, West Portway, Andover, SP10 3SF Photoshop Creative is distributed by Seymour Distribution, 2 East Poultry Avenue,<br>London, EC1A 9PT. **12** 0207 429 4000

#### Disclaimer

The publisher cannot accept responsibility for any unsolicited material lost or damaged in the<br>post. All text and layout is the copyright of Imagine Publishing Ltd. Nothing in this magazine may<br>be reproduced in whole or pa endeavoured to ensure all information is correct at time of print, prices and availability may change.<br>This magazine is fully independent and not affiliated in any way with the companies mentioned herein

Photoshop is either a registered trademark or trademark of Adobe Systems Incorporated<br>in the United States and/or other countries and is used with express permission.

Photoshop Creative @ 2006 Imagine Publishing Ltd

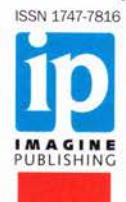

**KIN** 

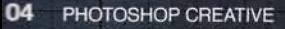

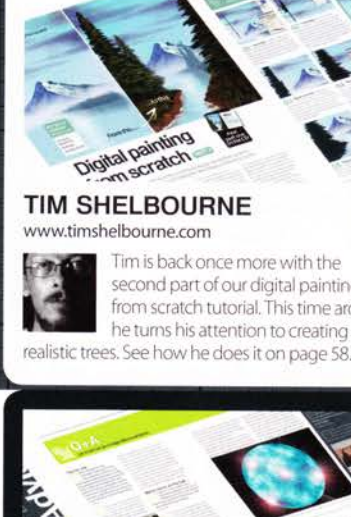

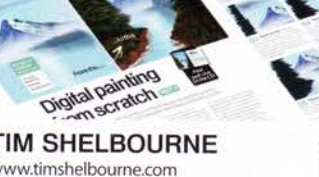

# Create a<br>cyanotype

Take these<br>images...

#### **KEY SKILLS COVERED** What you'll learn

**BLENDING MODES MEZZOTINT FILTER DUOTONES** 

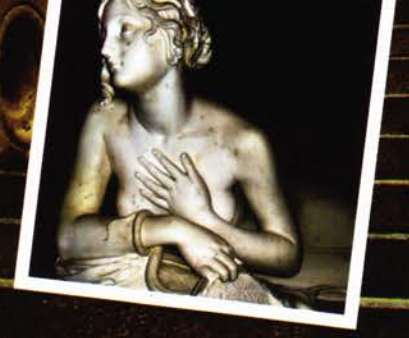

#### essentials

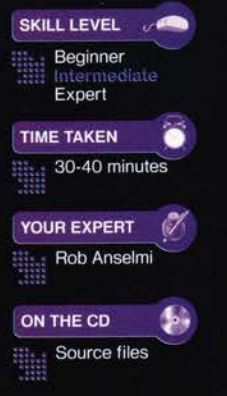

#### Reproduce the traditional cyanotype photographic process in order to create an old-style photo collage

…and<br>create this!

he cyanotype, blueprint or ferro-prussiate print is a photo process developed in 1842 by the astronomer John

Herschel (1792-1871). The cyanotype is one of the earliest photographic processes,

and has remained relatively unchanged. 'Prussian Blue', introduced in 1704, was used as the basis for creating a low contrast white image on a blue background.

The main photographic approach combines two compounds in varying measurements: potassium ferricyanide and ferric ammonium citrate. Paper or card stock is coated and left to dry in the dark for several hours. Negatives can then be used to expose the paper, or alternately objects can be placed directly on the paper while it's wet and then exposed. This alternate process produces a 'photogram' that results in a high contrast blue outline of the object. Once the paper is exposed, it's washed in a water bath, and a white image on a dark blue background results.

This process became popular because it was simple and didn't need darkroom facilities, and was also flexible and could be applied with relatively little equipment.

The cyanotype process was also used for copying architectural drawings etc - hence 'blueprint'. Mechanical photocopying rendered it obsolete, but blue is still used as the main colour for architectural plans, and the term 'blueprint' still exists to this day.

This is one of many ways to reproduce this photographic process digitally.

**WORKS WITH | PHOTOSHOP 7.0 AND ABOVE** 

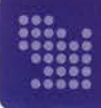

#### **CREATE THE COMPOSITE** Prepping the photos

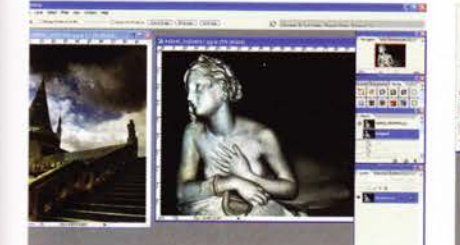

Select your images For this tutorial, Simona Dumitru photographed both Images, 'Budapest' and 'Statue', which can be found on the free stock photo site www.sxc. hu (photos #608952 and #448645). You'll find both images on this issue's disc, so open them in Photoshop. To start, use the Move tool to drag the Statue image into the Budapest image. Then close the Statue image.

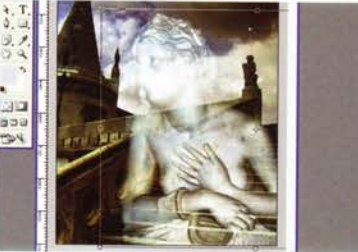

Transform and blend To remove 02 the black background behind the statue, switch the Statue layer's blend mode to Screen. Then transform the layer's scale to work with the Budapest background (Edit>Transform> Scale). Be sure to hold your Shift key down in order to constrain the proportions of both the width and height. Position the statue over the front steps.

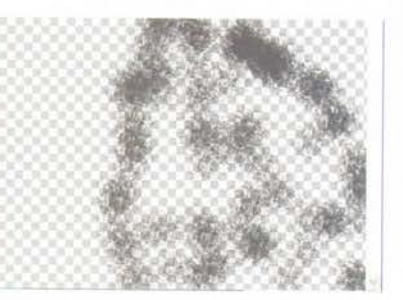

Bring back detail Create a new 03 layer sandwiched between the Statue and the Budapest layers. Then with a large Scatter brush (from the Wet Media set) to around 150 pixels, paint by dabbing over the statue with a middle grey colour (RGB: 128/128/128). This will bring back some definition in the statue while creating a grainy look.

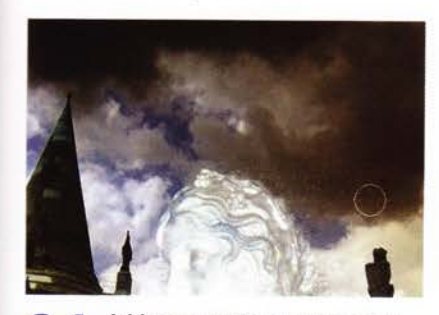

Add some grain Select the Statue 04 layer and add some extra grain via the Filter>Pixelate>Mezzotint option. Select Medium Dots. Now fade the filter (Edit>Fade) by 30%. When done, select the Eraser tool, and use a large soft-edge brush to erase around the statue where the Mezzotint sprinkling has crept into the statue's background.

#### More grain 05

Select the Budapest layer and apply some added grain (Filter>Texture> Grain). Set both Intensity and Contrast to 50 and use the Regular Grain Type. When done, save your image for backup, and then merge the layers (Layer>Merge Visible).

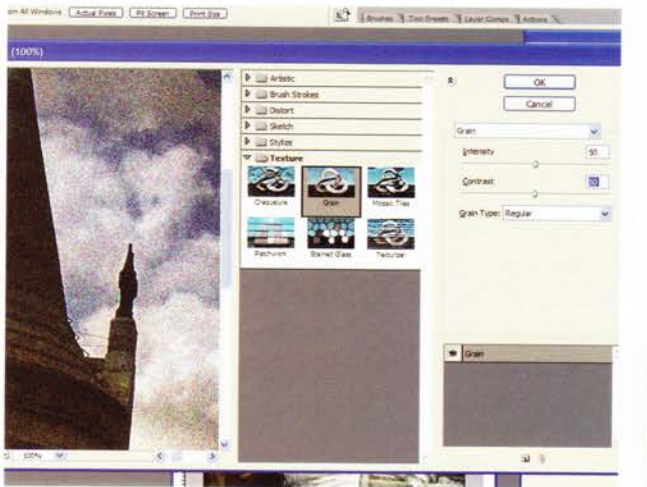

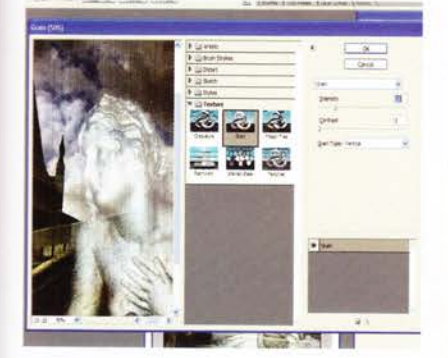

Go vertical With the image merged **Ub** into a single layer, go back into the Grain dialog again and then use Vertical as the Grain Type. Now enter 18 for the Intensity and 0 for the Contrast.

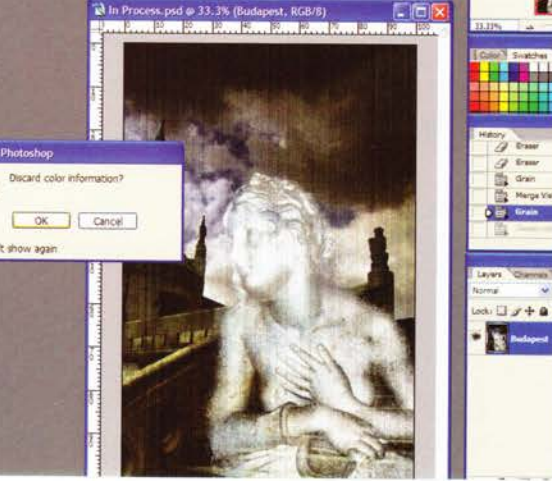

#### 07 Greyscale to **Duotone** Convert the image to Greyscale (Image>Mode> Grayscale). When asked to discard colour information, click the OK button. Then immediately convert from Greyscale to Duotone (Image> Mode>Duotone). The Duotone dialog

From

**RGB** to

opens. This is where

the real fun begins.

## Tool School

#### Getan alternate effect

For some ili. further variation, change the Border layer's blend mode to Difference. The outer edge turns into a deep gold. Also, right-click on the text layer to rasterize it, then duplicate the text layer and change its blend mode to Linear Dodge. Still on the duplicated layer, go to Filter > Pixelate > Fragment. Then go to the original text layer and change the opacity to 85%. This creates blurred shadow text.

**Resources** 

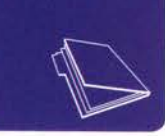

#### More about **Duotones**

Duotones really enrich photos and prints. Just make sure your reduce to Greyscale before converting to Duotone. For more information, see: http://designorati. com/dtp/2006/ how-to-buildingduotones-with-theproper-curves/or www.luminouslandscape.com/ tutorials/duotone. shtml.

PHOTOSHOP CREATIVE

33

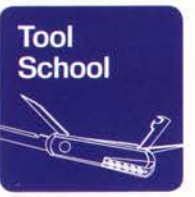

W

#### Textured paper stock

Cyanotypes often have a gritty feel. To improve this look, you can apply a Texture filter, but for a more authentic look try to scan or photograph textured paper stock, then blend it into the image. Add to the top of the layer stack and set the blend mode to Soft Light or Darken.

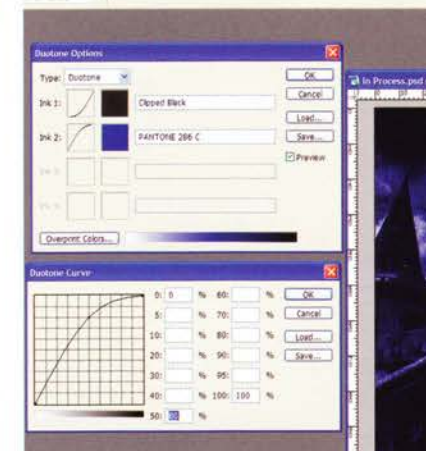

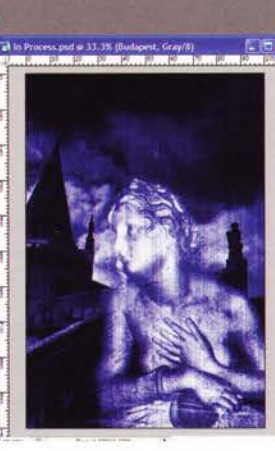

**DELVE INTO DUOTONES** 

Introduce colours and text

 $\overline{\mathbf{S}}$  . Forms I furnise  $\overline{\mathbf{S}}$  and  $\overline{\mathbf{S}}$ 

 $08$  The Duotone dialog The Duotone dialog separates the image into printing inks. Click the Load button and load the 'Cyanotype Duotone Preset l.ado'from this issue's CD.This converts the image into two inks: black and blue.

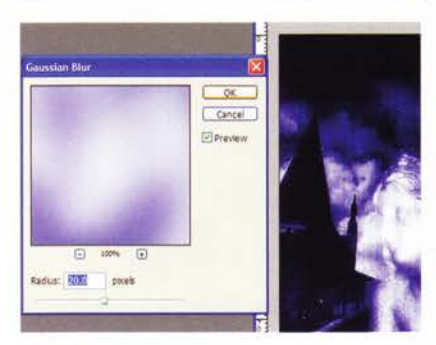

**OO** Convert to RGB Convert back to RGB mode (Image>Mode>RGB). Copy the layer and name it'Blur Overlay'. Switch the blend mode to Overlay and the opacity to 33%. Now apply a Gaussian Blur (Filter>Blur>Gaussian Blur) with a radius of 20 pixels. Finally, desaturate the layer (Image>Adjustments>Desaturate).

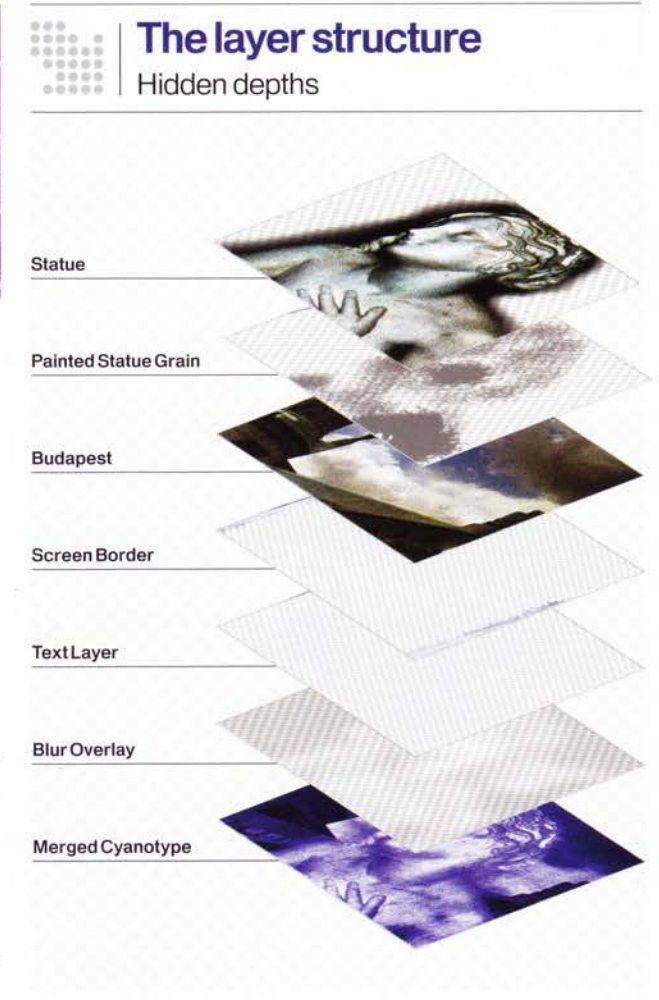

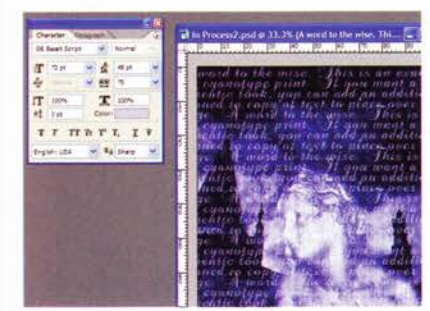

10 Add some text Select the foreground<br>colour to access the Color Picker and choose a light blue-violet (RGB: 198/204/255). Pick the Type tool and use a script font to type several lines of text until it fills the screen. Use the Character palette on the Options bar to ensure the text is closely spaced and overlaps slightly.

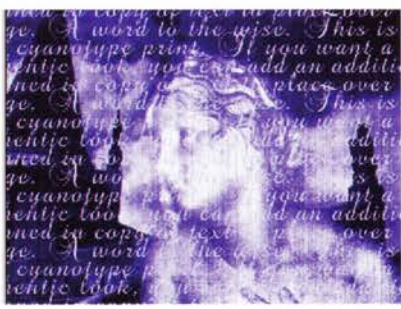

Random transparency The text is for effect, not readability, so to push it further into the background and make it look randomly scattered, add a layer maskto the Type layer and apply the Difference Clouds filter (Filter>Render>Difference Clouds) three times to the mask.

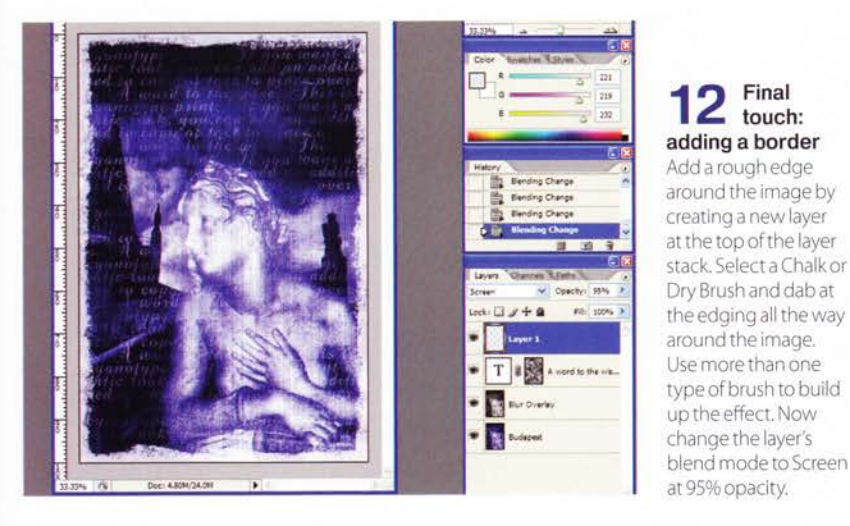

NEXT ISSUE | LEARN HOW TO ADD A DRAMATIC SEPIA EFFECT TO PHOTOS